# 8 Editors - Image Editor

# **Table of content**

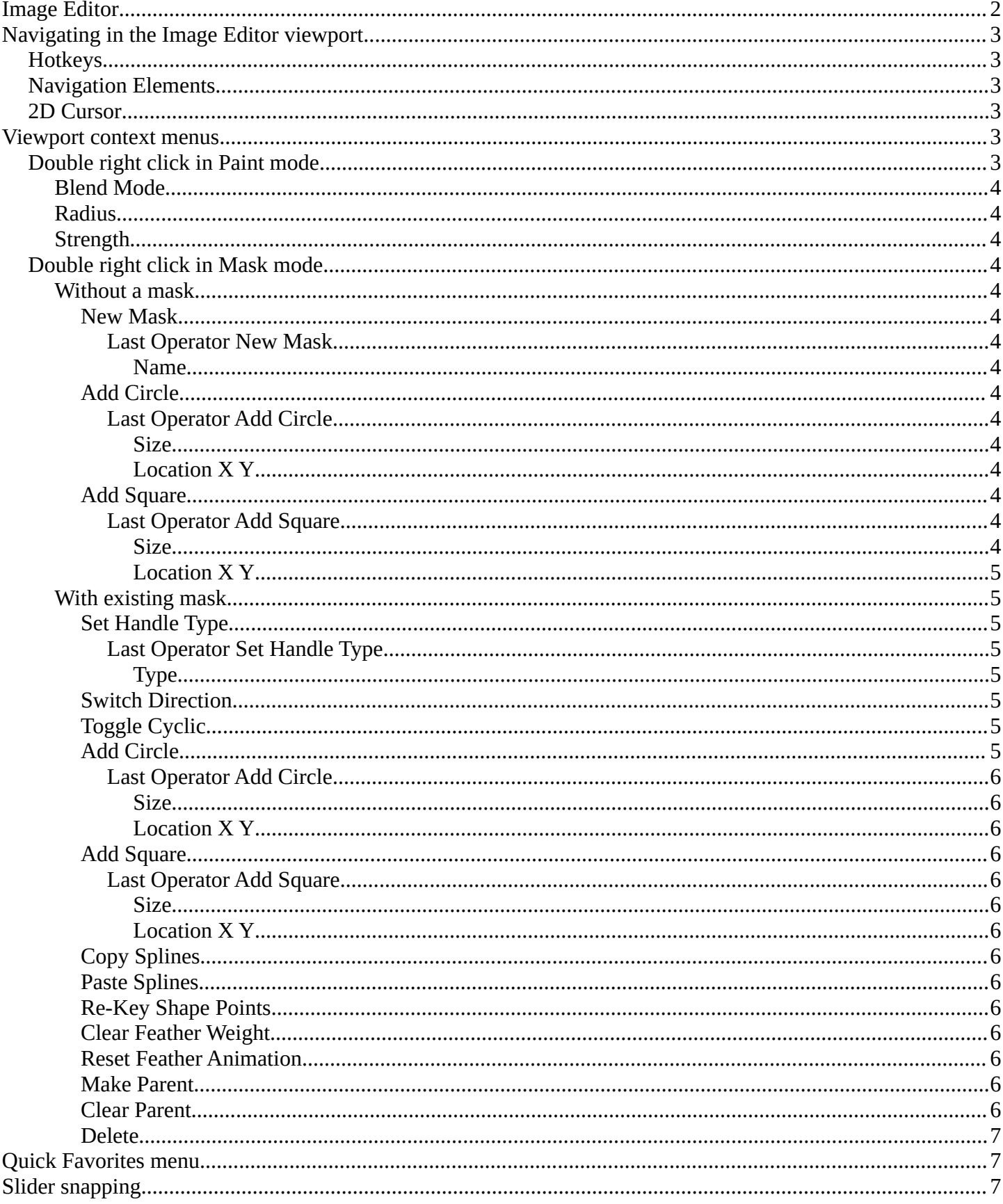

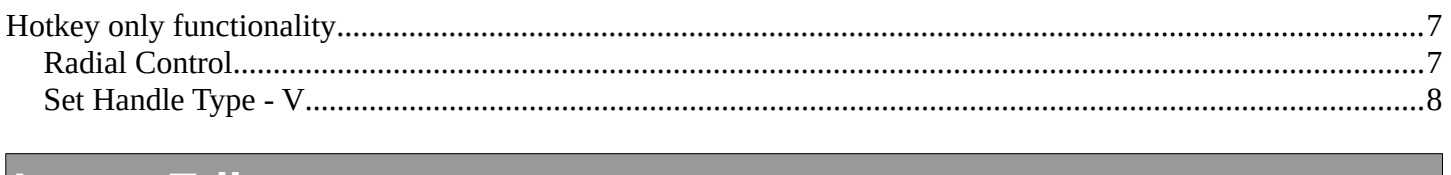

# <span id="page-1-0"></span>**Image Editor**

In the Image Editor you can show and edit 2D Assets like textures or images. Images created or edited in the Image editor can also be used in the UV Editor and in the different Node Editors.

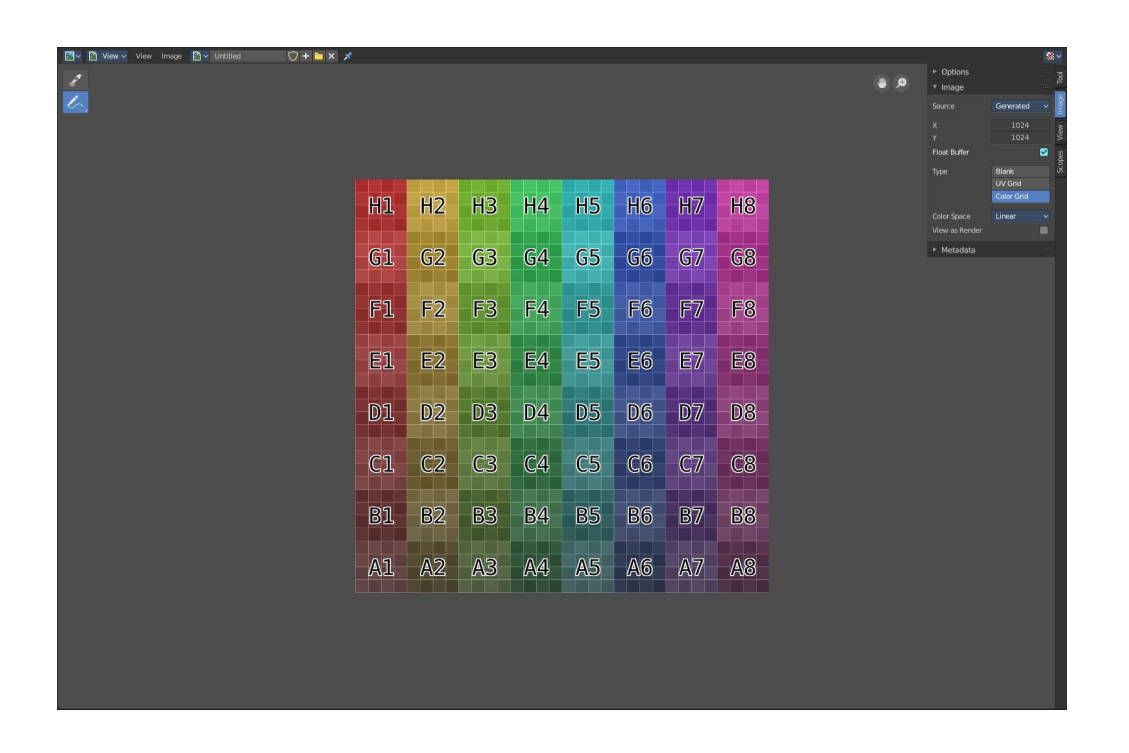

It is also the editor type in which the final renderings are displayed.

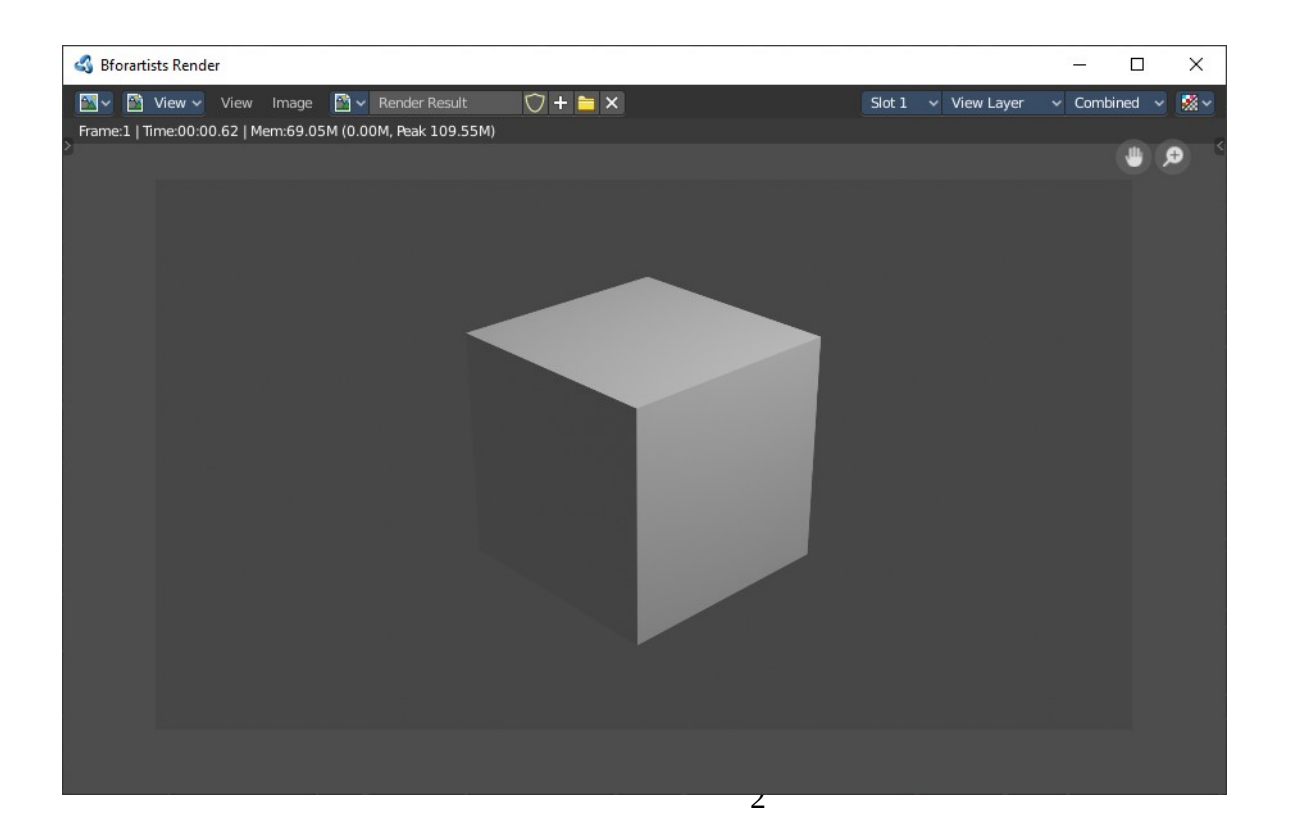

The Image editor is divided into several areas has several tool areas. Tool Settings Area, Viewport, Header, Tool Shelf and Sidebar.

The Tool Settings area contains the same functionality than the Tools tab in the Sidebar. So we won't cover it.

# <span id="page-2-0"></span>**Navigating in the Image Editor viewport**

The Viewport is the place where you view and edit your image content.

# <span id="page-2-1"></span>**Hotkeys**

Pan the view - MMB Zoom - Mouse Wheel, LMB+CTRL, Numpad + / - View All - Home View Fit - Numpad Period

# <span id="page-2-2"></span>**Navigation Elements**

There are also two navigation elements for panning and zoom in the upper right corner. Click at them, hold the mouse button down, and move.

# <span id="page-2-3"></span>**2D Cursor**

In Mask mode you will see a 2D cursor. It is the center point for tool operations. And can be set with Alt + Right Mouse click.

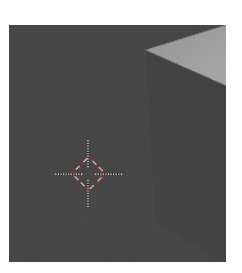

# <span id="page-2-4"></span>**Viewport context menus**

When you double right click into the viewport, then you will open a menu. Its content is to 100% double content to already existing menus. And it is despite the name not contextual.

There are two different menus. One in Paint mode. And one in Mask mode. The View mode has no right click menu.

# <span id="page-2-5"></span>**Double right click in Paint mode**

A double right click in paint mode opens a color picker with some further settings.

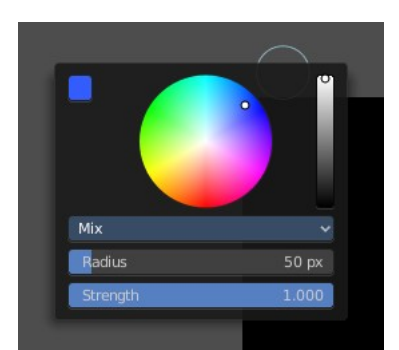

Bforartists 4 Reference Manual - 8 Editors - Image Editor

# <span id="page-3-1"></span>**Blend Mode**

Choose the blend mode for drawing.

# <span id="page-3-2"></span>**Radius**

The Brush radius.

# <span id="page-3-3"></span>**Strength**

The Brush strength.

# <span id="page-3-4"></span>**Double right click in Mask mode**

# <span id="page-3-5"></span>**Without a mask**

### <span id="page-3-6"></span>*New Mask*

Creates a new mask.

### <span id="page-3-7"></span>**Last Operator New Mask**

<span id="page-3-8"></span>*Name* Type in the name of the new mask.

# <span id="page-3-9"></span>*Add Circle*

Adds a circle shaped spline curve.

### <span id="page-3-0"></span>**Last Operator Add Circle**

#### <span id="page-3-10"></span>*Size* The size of the circle spline curve.

# <span id="page-3-11"></span>*Location X Y*

The location of the circle spline curve. Calculation happens from the center of the spline. 0 / 0 is down left.

### <span id="page-3-12"></span>*Add Square*

Adds a square shaped spline curve.

### <span id="page-3-13"></span>**Last Operator Add Square**

#### <span id="page-3-14"></span>*Size* The size of the square spline curve.

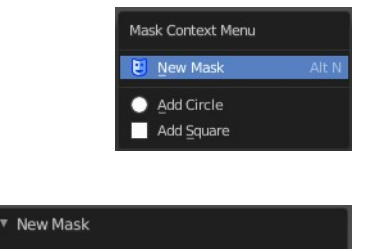

Name

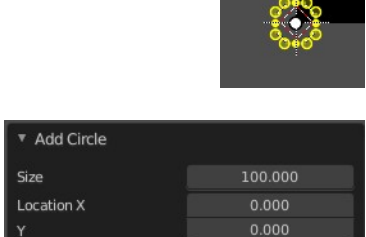

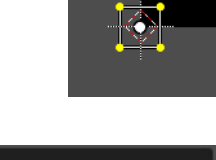

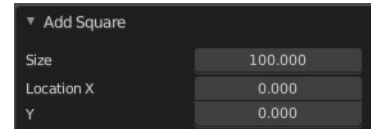

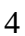

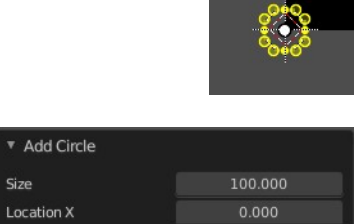

### <span id="page-4-0"></span>*Location X Y*

The location of the square spline curve. Calculation happens from the center of the spline. 0 / 0 is down left.

### <span id="page-4-1"></span>**With existing mask**

# <span id="page-4-2"></span>*Set Handle Type*

Opens a sub menu where you can choose different handle types.

#### <span id="page-4-3"></span>**Last Operator Set Handle Type**

<span id="page-4-4"></span>*Type* Choose the handle type again.

### <span id="page-4-5"></span>*Switch Direction*

A curve has a start point and a end point. Here you can switch them. The end point becomes the starting point and vice versa. As a consequence the handler can switch their location too. With handle type aligned single they can appear outside or inside of the circle.

# <span id="page-4-6"></span>*Toggle Cyclic*

Closes or opens the spline.

# <span id="page-4-7"></span>*Add Circle*

Adds a circle shaped spline curve.

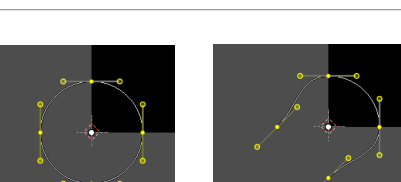

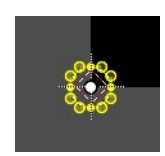

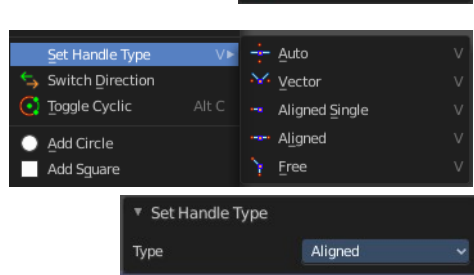

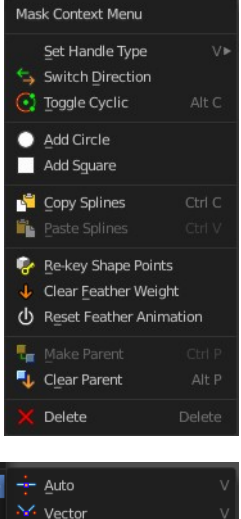

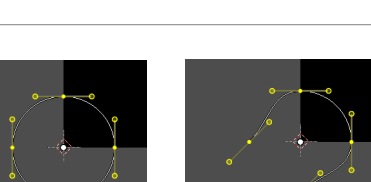

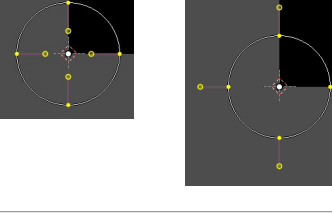

Bforartists 4 Reference Manual - 8 Editors - Image Editor

#### <span id="page-5-0"></span>**Last Operator Add Circle**

#### <span id="page-5-1"></span>*Size*

The size of the circle spline curve.

#### <span id="page-5-2"></span>*Location X Y*

The location of the circle spline curve. Calculation happens from the center of the spline. 0 / 0 is down left.

### <span id="page-5-3"></span>*Add Square*

Adds a square shaped spline curve.

#### <span id="page-5-4"></span>**Last Operator Add Square**

### <span id="page-5-5"></span>*Size* The size of the square spline curve.

#### <span id="page-5-6"></span>*Location X Y*

The location of the square spline curve. Calculation happens from the center of the spline. 0 / 0 is down left.

### <span id="page-5-7"></span>*Copy Splines*

Copy's the selected spline(s) or spline points.

### <span id="page-5-8"></span>*Paste Splines*

Pastes the copied spline(s) or spline points.

### <span id="page-5-9"></span>*Re-Key Shape Points*

Recalculate animation data for the currently selected curve points for frames that are selected in the dope sheet.

### <span id="page-5-10"></span>*Clear Feather Weight*

Resets the scale to its original dimensions.

#### <span id="page-5-11"></span>*Reset Feather Animation*

Resets the feather weight on all selected curve points at the current frame.

### <span id="page-5-12"></span>*Make Parent*

Parents the selected spline points. Mask splines can be parented to motion tracker markers.

### <span id="page-5-13"></span>*Clear Parent*

Clears the parent relationship.

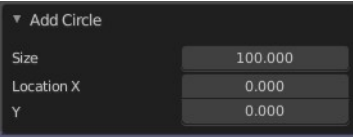

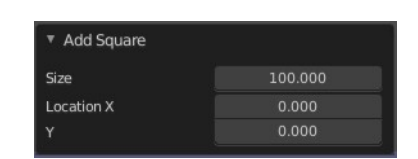

### <span id="page-6-0"></span>*Delete*

Deletes the selected spline(s) or spline points.

# <span id="page-6-1"></span>**Quick Favorites menu**

When you right click at a menu or a button, then a right click menu will open. Tools have usually a Add to Quick Favorites menu entry.

The Quick Menu is empty by default. With Add to Quick favorites you can add this menu to the Quick menu.

In the 3D view we have a menu called Quick in the header, which shows this content then. In the Image Editor you can just call it with its hotkey. Q. It has no regular menu entry here.

# <span id="page-6-2"></span>**Slider snapping**

Snapping also works at sliders. Hover with the mouse over the slider, start to slide, and holding down **Ctrl** will snap the sliders in incremental steps.

When it's a default value between 0 and 1 then it usually snaps in 0.1 steps. When it's a default value over 1 then it usually snaps in steps of 10.

# <span id="page-6-3"></span>**Hotkey only functionality**

Important! These hotkeys works with the default Bforartists key map And they do not list the Ndof hotkeys. Ndof is a 3d connexion mouse device that is also used for tablets.

Most of the tools can be found in the graphical UI. But there are still some tools that are hotkey only. Some have a UI brother with equal functionality. For example, Pick shortest path is the hotkey sister of Select shortest path. Some are hotkey only since they cannot be integrated in the graphical UI. Like calling the File menu under the mouse. Or mouse position dependent functionality like selecting an edge loop.

The navigation hotkeys and the context menus are excluded here since they are already covered.

# <span id="page-6-4"></span>**Radial Control**

In Paint modes you can set the strength or radius of the brush not only by the sliders. But also by hotkeys.

Sets the brush radius - F

Sets the brush strength - Shift F

7

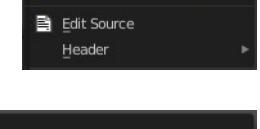

Add to Quick Favor

Right click on buttons to add them to this menu

View

**Ouick Favorites** 

No menu items found

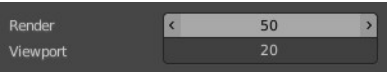

Bforartists 4 Reference Manual - 8 Editors - Image Editor

Sets the brush direction - Ctrl F

Sets the brush direction - Ctrl Alt F

# <span id="page-7-0"></span>**Set Handle Type - V**

Mask mode with a mask primitive selected. Hotkey V Calls the set handle type menu.

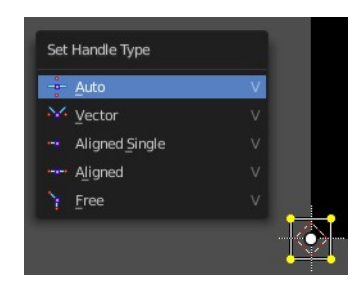